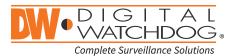

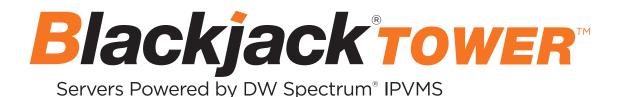

State of the art hyper-optimized video management platform designed for ease, speed and efficiency.

Blackjack<sup>®</sup> Tower<sup>™</sup> mid-size servers — Up to 480Mbps

|                                                                        |                                                                           |                                                                           |                                                                                         |                              | _              |                |
|------------------------------------------------------------------------|---------------------------------------------------------------------------|---------------------------------------------------------------------------|-----------------------------------------------------------------------------------------|------------------------------|----------------|----------------|
|                                                                        | DW-BJM                                                                    | T31xxT/LX DV                                                              | V-BJMT51xxT/LX                                                                          | DW-BJMT71xxT/S               |                |                |
| DW-BJMT31xxT/LX DW-BJMT51xxT/LX DW-BJMT71xxT/S                         |                                                                           |                                                                           |                                                                                         |                              |                |                |
| _                                                                      | rmation for DW Spe                                                        |                                                                           | _                                                                                       | Default login info           |                |                |
| Username: <b>adn</b>                                                   | nin Password: a                                                           | amin12345                                                                 |                                                                                         | Username: <b>dwuser</b>      | Passwo         | rd: Dw5pectrum |
|                                                                        |                                                                           | WH                                                                        | AT'S IN THE BOX                                                                         |                              |                |                |
| Blackjack Tower™<br>server                                             |                                                                           | 1                                                                         | Keyboard a                                                                              | and mouse                    | J.             | 1 set          |
|                                                                        |                                                                           |                                                                           |                                                                                         | 国际                           |                |                |
| Quick start guide                                                      |                                                                           | 1                                                                         | Power cabl                                                                              | e De C                       |                | 1              |
| -                                                                      | l your support mater                                                      |                                                                           |                                                                                         | e Der                        |                | 1              |
| NOTE: Download al                                                      | I your support mater                                                      | ials and tools in                                                         | one place.                                                                              | e ≇⊅~                        |                | 1              |
| NOTE: Download al<br>1. Go to: http:/<br>2. Search your                | <b>/www.digital-watch</b><br>product by entering                          | ials and tools in<br>dog.com/suppo<br>the part numbe                      | one place.<br><b>ort-download/.</b><br>r in the ' <b>Search by</b>                      | Product' search ba           | r. Results for |                |
| NOTE: Download al<br>1. Go to: http:/<br>2. Search your<br>numbers wil | <b>/www.digital-watch</b><br>product by entering<br>I populate automatica | ials and tools in<br>dog.com/suppo<br>the part numbe<br>ally based on the | one place.<br><b>ort-download/.</b><br>r in the ' <b>Search by</b><br>e part number you | Product' search ba<br>enter. |                |                |

See the DW Spectrum<sup>®</sup> full manual for more information on features and functionality.

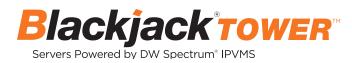

### BLACKJACK<sup>®</sup> TOWER<sup>™</sup> MID-SIZE

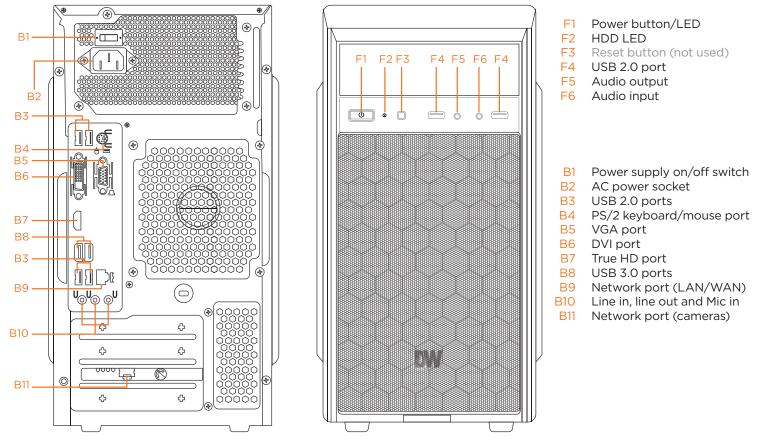

#### Default Login Information for DW Spectrum® IPVMS

Username: admin

Password: admin12345

Default login information for the server's OS

| Charles and the second second second |                             |
|--------------------------------------|-----------------------------|
| Username: <b>dwuser</b>              | Password: <b>Dw5pectrum</b> |

# SPECIFICATIONS

| PART NUM                                             | 1BER                          | DW-BJMT31xxT/LX                     | DW-BJMT51xxT/LX                                          | DW-BJMT71xxT/S                                           |  |
|------------------------------------------------------|-------------------------------|-------------------------------------|----------------------------------------------------------|----------------------------------------------------------|--|
| Included IF                                          | licenses                      | 4                                   | 4                                                        | 4                                                        |  |
| Form facto                                           | r                             | Mid-Tower                           | Mid-Tower                                                | Mid-Tower                                                |  |
|                                                      | Windows*10                    | DW-BJMT31xxT                        | DW-BJMT51xxT                                             | DW-BJMT71xxT                                             |  |
| Operating                                            | Linux Ubuntu® 18.04 LTS       | DW-BJMT31xxTLX                      | DW-BJMT51xxTLX                                           |                                                          |  |
| system                                               | Windows Server*               |                                     |                                                          | DW-BJMT71xxTS                                            |  |
| CPU<br>4emory<br>Ethernet por<br>System 1<br>Storage | OS on SSD                     | Yes                                 |                                                          |                                                          |  |
| CPU                                                  |                               | 9th generation Intel* i3* processor | 9th generation Intel® i5® processor                      | 9th generation Intel® i7® processor                      |  |
| Memory                                               |                               | 8GB                                 | 16GB                                                     | 16GB                                                     |  |
| Ethernet p                                           | ort                           |                                     | 2x 1G Ethernet                                           |                                                          |  |
| System                                               | Max video storage rate (Mbps) | 180Mbps                             | 360Mbps                                                  | 480Mbps                                                  |  |
| Chavaara                                             | Max HDD                       |                                     | 3 x 3.5 SATA HDD                                         |                                                          |  |
| Storage                                              | Max storage                   | 20TB                                | 48TB                                                     | 48TB                                                     |  |
|                                                      | Outputs                       | 1 x true HD, 1 x D                  | VI, 1 x VGA, for system configuration. Maximum 1 display | system configuration. Maximum 1 display output at a time |  |
| Video                                                | Max resolution                |                                     | 4096x2160 (true HD), 1920x1200 (DVI-D)                   |                                                          |  |
|                                                      | Video card                    |                                     | On-board Intel Graphics                                  |                                                          |  |
| Preloaded                                            | VMS software                  |                                     | DW Spectrum <sup>®</sup> IPVMS                           |                                                          |  |
| Remote cli                                           | ents and mobile apps          | Cross-pl                            | atform - Windows*, Linux Ubuntu* and Mac*, iOS* and A    | Android*                                                 |  |
| Keyboard a                                           | and mouse                     |                                     | Included                                                 |                                                          |  |
| Power sup                                            | ply                           |                                     | 400W**                                                   |                                                          |  |
| Operating                                            | temperature and humidity      |                                     | 41°F~104°F (5°C~40°C), 20~90% RH                         |                                                          |  |
| Dimension                                            | (W×D×H)                       |                                     | 7.46" x 15.7" x 14.21" (189.52 x 398.8 x 631.02 mm)      |                                                          |  |
| Other certi                                          | fication                      |                                     | UL listed, ONVIF, NDAA/TAA, CE, FCC                      |                                                          |  |
| Warranty                                             |                               |                                     | 5 year limited                                           |                                                          |  |

# **Quick Start Guide**

7

\*\*\*\*\*\*\* ۵۵۵۵ ۵۵۵۵ ۵ \*\*\*\*\*\*\* ۵۵۵۵ ۵۵۵۵

PoE Switch for cameras

(-)

4

Ġ

Ð

Ę

111 - 12

u<sub>©</sub>u<sub>©</sub> ∮u

¢

ф

0000

ф

0

•

Ð

۰

 $(\Box)$ 

ራ

¢

¢

R

(default is UTC-08:00 Pacific Time).

Æ

## SETTING UP THE SERVER

#### **STEP 1:** Connect external devices, power and network.

1. Connect a monitor, USB keyboard, USB mouse and network cable to one of the Ethernet ports (B9 on the diagram). Configure the camera's network first, then configure the server's local network.

2. Connect the server to an appropriate power source. It is recommended to use a UPS system.

\* 3000VA or higher is recommended.

3. Power up the server if the server does not turn on automatically by pressing the power button on the front of the server. (F1 on the diagram).

\* Connecting the power cable to the live power source may turn on the server automatically.

### STEP 2: Configure date and time Windows®

- 1. Double-click on the date and time icon on the desktop.
- 2. Change time zone if it is not correct
- (UTC-05:00) Saskatchewan
   (UTC-05:00) Saskatchewan
   (UTC-05:00) Saskatchewan
   (UTC-05:00) Chetumal
   (UTC-05:00) Chetumal
   (UTC-05:00) Eastern Time (US & Canada)
   3. Press OK after selecting the correct time zone.
- Click "Change date and time..." to update the date and time if they are not correct.

Pate and Time Settings

Change time zone...

(UTC-08:00) Pacific Time (US & Canada)

(UT-0800) Pactific Time (US ac Canada) (UT-0800) Pactific Time (US ac Canada) (UT-07700) Arizona (UT-07700) Mountain Time (US & Canada) (UT-07000) Mountain Time (US & Canada) (UT-06000) Central Time (US & Canada) (UT-06000) Easter Island (UT-06000) Easter Island

(UTC-06:00) Guadalajara, Mexico City, Monterrey (UTC-06:00) Saskatchewan

- Verify the time zone before updating the date and time. Time may show 2 or 3 hours off due to an incorrect time zone.
  - Set the date and time:

     Date:

     • May 2018

     • May 2018

     • May 2018

     • Su Mo Tu We Th Fr Satter Satte
- 5. Press OK after adjusting to the correct date and/or time. Press OK to close the date and time when done.

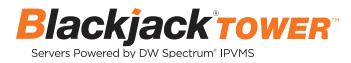

#### Linux®

1. Open Settings

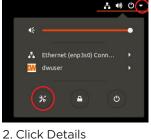

|    |         | 5 |  |
|----|---------|---|--|
| <  | Sharing |   |  |
| 40 | Sound   |   |  |
| Ge | Power   |   |  |
| ōj | Network |   |  |
| ÷  | Devices | > |  |
| ٨  | Details | > |  |
|    |         |   |  |

#### 3. Click Date & Time

| <  | Details              |  | D                                                 | ate & Time                       |
|----|----------------------|--|---------------------------------------------------|----------------------------------|
| +  | About                |  |                                                   |                                  |
| Θ  | Date & Time          |  | Automatic Date & Time<br>Requires internet access | ON                               |
| 44 | Users                |  | Automatic Time Zone                               | OFF                              |
| *  | Default Applications |  | Requires internet access                          |                                  |
|    |                      |  | Date & Time                                       | 17 May 2021, 12:11               |
|    |                      |  | Time Zone                                         | PDT (Los Angeles, United States) |

4. Turn OFF Automatic Date & Time and Automatic Time Zone

| Automatic Date & Time<br>Requires internet access | OFF                          |
|---------------------------------------------------|------------------------------|
| Automatic Time Zone<br>Requires internet access   | OFF                          |
| Date & Time                                       | 17 May 2021, 14:13           |
| Time Zone                                         | CDT (Chicago, United States) |

5. Click Date & Time and set correct date and time

|                                                   |                              | Date & Time      |   |
|---------------------------------------------------|------------------------------|------------------|---|
| Automatic Date & Time<br>Requires internet access | OFF                          | Date & Time      | 8 |
| Automatic Time Zone<br>Requires internet access   | OFF                          | + + Month May •  |   |
| Date & Time                                       | 17 May 2021, 14:13           | 12:11 Day 17 - + |   |
| Time Zone                                         | CDT (Chicago, United States) |                  |   |

6. Click Time Zone and set to correct Time zone. (type one of the largest cities in the time zone)

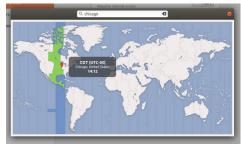

7. Close Settings.

#### **STEP 3:** Configure network

Please have the following information ready before starting the network configuration.

|                           | Camera network | Local network (LAN) |
|---------------------------|----------------|---------------------|
| IP address                |                |                     |
| Subnet mask / Netmask     |                |                     |
| Default gateway / Gateway | Not applicable |                     |
| DNS servers               | Not applicable |                     |

\* The camera network and local network cannot be on the same network.

NOTE The Blackjack® server's network settings are set to DHCP as default.

**NOTE** If you are not sure what information to enter, contact your Network Administrator or Internet Service Provider for the information.

#### Windows<sup>®</sup>

- 1. Double click on the "Network Connections" on the desktop.
- 2. Right-click on "Ethernet with cable connected" and click "Properties".

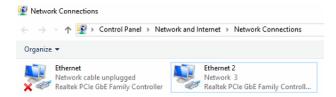

3. Select "Internet Protocol Version 4 (TCP/IPv4)" and click "Properties".

|                                                 | Internet Protocol Version 4 (TCP/IPv4) Properties                                                                                                    |          |  |
|-------------------------------------------------|----------------------------------------------------------------------------------------------------|----------|--|
|                                                 | General Alternate Configuration                                                                                                    |          |  |
|                                                 | You can get IP settings assigned automatically if your network<br>this capability. Otherwise, you need to ask your network a<br>for the appropriate IP settings. |          |  |
| This connection uses the following items:       | Obtain an IP address automatical                                                                                                    | У        |  |
|                                                 | Use the following IP address:                                                                                                    |          |  |
| Client for Microsoft Networks                   | IP address:                                                                                                    |          |  |
| File and Printer Sharing for Microsoft Networks | Subnet mask:                                                                                                    |          |  |
| QoS Packet Scheduler                            | _                                                                                                    |          |  |
| Internet Protocol Version 4 (TCP/IPv4)          | Default gateway:                                                                                                    |          |  |
| Microsoft Network Adapter Multiplexor Protocol  | Obtain DNS server address auton                                                                                                    | atically |  |
| Microsoft LLDP Protocol Driver                  | Use the following DNS server add                                                                                                    | resses:  |  |
| Internet Protocol Version 6 (TCP/IPv6)          | Preferred DNS server:                                                                                                    |          |  |
| <                                               | Alternate DNS server:                                                                                                    |          |  |

4. Select "Use the following IP address" (Use the following DNS server addresses will be selected automatically).

5. Enter the IP address and Subnet mask of the camera network. (Do not enter anything for the default gateway, preferred DNS server and alternate DNS server.

**NOTE** It must be the same network as the cameras and must not be the same network as the local network. Contact your network administrator for more information.

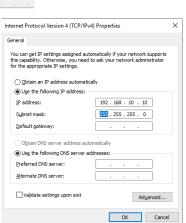

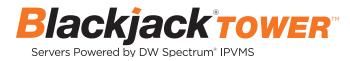

6. Click OK to close then click close to go back to network connections.

#### Local Network

- 7. Right-click on the other Ethernet, the one with network cable unplugged, and click "Properties".
- 8. Select "Internet Protocol Version 4 (TCP/IPv4)" and click "Properties".

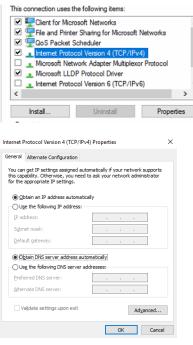

9. Select "Use the following IP address" (Use the following DNS server addresses will be selected automatically).10. Enter IP address and subnet mask of the camera network.

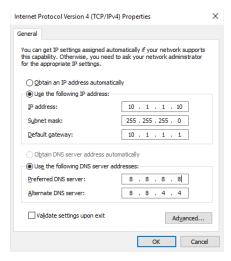

- 11. Click OK to close then click close to go back to network connections.
- 12. Connect a network cable to the Ethernet port B10 on the diagram (page 2) to the switch on the local network.
- 13. Close the network connections dialog.

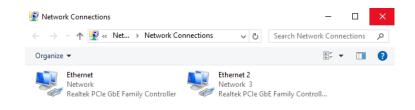

#### Linux®

1. Open Settings > Network

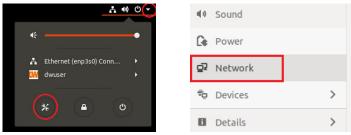

2. Click Setting of the Ethernet that is Connected

| Ethernet (enp3s0)     | +     |
|-----------------------|-------|
| Cable unplugged       | OFF 🍅 |
| Ethernet (enp4s0)     | +     |
| Connected - 1000 Mb/s | ON 💽  |

3. Change to Manual then enter Address, Netmask , Gateway.

\* Do not enter Gateway information if there is no Gateway in this network.

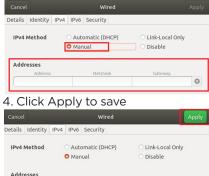

Addresses

5. Restart the connection by switching OFF then turn ON.

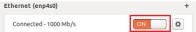

- 6. Click Settings of the Ethernet not connected.
- 7. Change to Manual then enter Address, Netmask, Gateway then DNS.

| Cancel                | Wired                                                | Apply                                                |
|-----------------------|------------------------------------------------------|------------------------------------------------------|
| Details Identity IP   | v4 IPv6 Security                                     |                                                      |
| IPv4 Method           | O Automatic (DHCP)                                   | <ul> <li>Link-Local Only</li> <li>Disable</li> </ul> |
| Addresses<br>Address  | Netmask                                              | Gateway                                              |
| DNS                   |                                                      | Automatic ON                                         |
| Separate IP addresses | with commas                                          |                                                      |
| Routes                |                                                      | Automatic ON                                         |
| Address               | Netmask                                              | Gateway Metric                                       |
| 8. Click A            | pply to save                                         |                                                      |
| Cancel                | Wired                                                | Apply                                                |
| Details Identity IP   | /4 IPv6 Security                                     |                                                      |
| IPv4 Method           | <ul> <li>Automatic (DHCP)</li> <li>Manual</li> </ul> | <ul> <li>Link-Local Only</li> <li>Disable</li> </ul> |

Addresses

9. Connect the network cable and verify the connection.

**NOTE** If you are not connecting to the Blackjack<sup>\*</sup> from the same network, you may be required to perform port forwarding on your router to access the server. Contact your Network Administrator or Installer for additional information

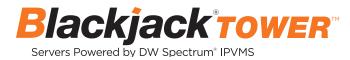

# CONFIGURE CAMERAS USING DW<sup>®</sup> IP FINDER™

Refer to the camera's QSG to configure any DW® IP camera's IP address using DW® IP finder™.

#### **DW Spectrum® IPVMS client**

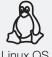

### LINUX-BASED SOFTWARE MANUAL LAUNCH

To launch the DW Spectrum<sup>®</sup> software on the Linux-based server:

Linux OS

OPTION 1: Double-click the DW Spectrum® desktop icon.

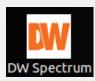

OPTION 2: Go to the dashboard on the top left side. Search 'DW'. Click the DW icon.

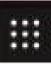

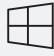

WINDOWS-BASED SOFTWARE MANUAL LAUNCH

To launch the DW Spectrum® software on the Windows-based server:

Windows

**OPTION 1: Double-click the DW Spectrum®** desktop icon.

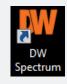

OPTION 2: Go to 'Start' on the bottom left and select DW Spectrum® in the Digital Watchdog folder

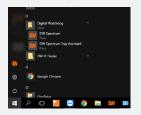

# SETTING UP DW SPECTRUM® MEDIA SERVER

Login: admin Password: admin12345

OR

OR

#### STEP 1: Initial run from the Blackjack' server

1. Open the DW Spectrum<sup>®</sup> client by double click on the DW Spectrum<sup>®</sup> icon.

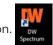

- 2. Click on the pre-configured server.
- 3. Enter the password and click connect.
- \* Default password: admin12345 (case sensitive).

| =                               | ○ ? - □ × | =           |                           | ○ ? - □ : |
|---------------------------------|-----------|-------------|---------------------------|-----------|
|                                 |           |             |                           |           |
|                                 |           |             |                           |           |
|                                 |           |             |                           |           |
| <b>DW</b> spectrum <sup>®</sup> |           |             | <b>wspectrum</b>          |           |
| Spconum                         |           |             | IPVMS                     |           |
|                                 |           |             |                           |           |
|                                 |           |             |                           |           |
|                                 |           |             |                           |           |
| DW Demo System                  |           |             |                           |           |
|                                 |           |             |                           |           |
| i≣ 47.161.14.72<br>≛ Ive        |           |             |                           |           |
|                                 |           |             |                           |           |
|                                 |           |             | Connect                   |           |
|                                 |           |             |                           |           |
|                                 |           |             |                           |           |
|                                 |           |             |                           |           |
|                                 |           |             |                           |           |
| Connect to Another Server       |           |             | Connect to Another Servet |           |
| 4182040                         |           | 4.2.0.12942 |                           |           |
|                                 |           |             |                           |           |

#### **STEP 2:** To rename the server

1. Right-click on the server name listed on the resources then click server settings.

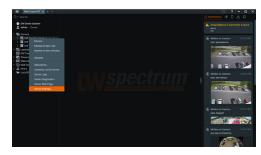

2. Go to the general tab and enter the new server name in the name field. Click OK.

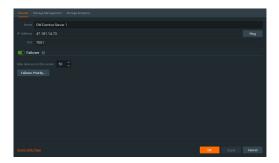

#### **STEP 3:** To check for updates

1. Click on the menu 📃 then click "System Administration".

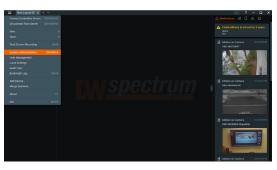

2. Go to the updates tab. If the system requires updating, click on the update system button.

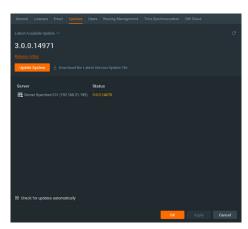

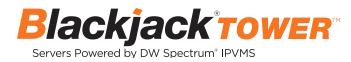

- \* If you are on the latest version, it will say "You have the latest version installed" and the Update System button will be disabled.
- 3. Click OK when the update is completed.

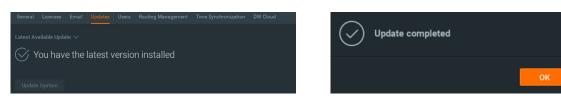

#### STEP 4: Enter and activate licenses

- 1. Go to the system administration window and click on the license tab.
- 2. Enter the license key and click "Activate License". An Internet connection is required.
  - \* Click on "Activate Trial License" if you have not purchased a valid license key.

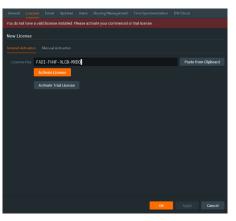

3. Click OK to when the license key is activated.

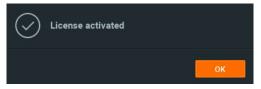

#### STEP 5: Configure recording

- 1. Right-click on a camera in the resource tree to setup recording. Click on camera settings from the context menu.
- 2. Go to the recordings tab.

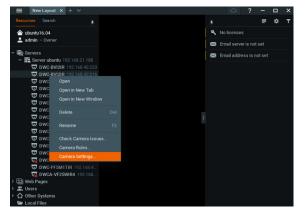

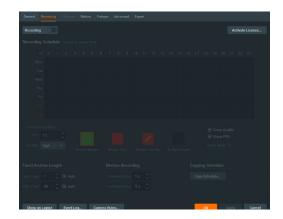

- Recording 3. Click to turn on recording.
- 4. Configure the camera's schedule settings for quality, FPS and recording type.
- 5. Click and drag the mouse over the recording schedule to apply the settings to multiple days and times.

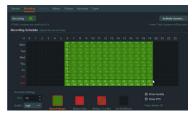

\* Click "All" to apply the recording settings to the entire schedule.

| General Recording 1/0 ports Motion Fisheye Ad | Ivenced Expert   |                                                                                                    | E New Layout × + ~   | ○ ? - □ ×                  |  |
|-----------------------------------------------|------------------|----------------------------------------------------------------------------------------------------|----------------------|----------------------------|--|
| Recording                                     |                  | Activate License                                                                                                    | Resources Search g   | . = ·                      |  |
| 1 Trial Licenses is used out of 4             |                  | 1 more Trial Licenses will be used.                                                                                                    | 🚖 ubuntu16.04        | 🖾 Email server is not set  |  |
| Recording Schedule (based on server time)     |                  |                                                                                                    | 🔔 admin – Owner      | 🖾 Email address is not set |  |
|                                               |                  | 10         10         20         20         20         20         20         20         20         20         20         20         20         20         20         20         20         20         20         20         20         20         20         20         20         20         20         20         20         20         20         20         20         20         20         20         20         20         20         20         20         20         20         20         20         20         20         20         20         20         20         20         20         20         20         20         20         20         20         20         20         20         20         20         20         20         20         20         20         20         20         20         20         20         20         20         20         20         20         20         20         20         20         20         20         20         20         20         20         20         20         20         20         20         20         20         20         20         20         20         20         20< |                      |                            |  |
| Fixed Archive Length Motion                   | n Recording Copy | ing Schedule                                                                                                    | WCA-VF25WIR4 192.168 |                            |  |
| Min David 1 C R Auto Pre-De                   | scording 5m C    | av Schedule                                                                                                    | Web Pages            |                            |  |

#### STEP 6: **Backup database**

- 1. Go to the system administration window and click on the general tab.
- 2. Click "Create Backup...".
- 3. Navigate to the folder you want to save the database and enter a name for the backup file. Click save. \* It is strongly recommend to backup your data to an external storage media as well.

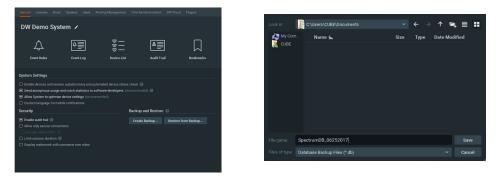

**NOTE:** More information and instructions are available in the DW Spectrum<sup>®</sup> IPVMS user manual.

NOTE: This products is covered by one or more claims of the HEVC Patents listed at patentlist.accessadvance.com.

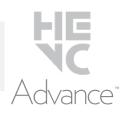

# **TROUBLESHOOTING TIPS**

| Problem                                         | Possible solutions                                                                                                    |  |  |  |
|-------------------------------------------------|----------------------------------------------------------------------------------------------------|--|--|--|
| My camera does not<br>auto-discover             | <ol> <li>Is the camera in the same LAN network as the media server?</li> <li>Is your camera compatible with DW Spectrum<sup>®</sup>? (Refer to our website for full list of supported cameras.)</li> <li>Is the camera updated to its latest firmware?</li> <li>If your camera is integrated with DW Spectrum<sup>®</sup> via ONVIF, make sure ONVIF is enabled on your camera.</li> <li>Try adding the camera manually.</li> <li>Try rebooting the server after installation. Allow up to 2 minutes for the server to map your network and detect all supported devices.</li> </ol>                                                                                                    |  |  |  |
| Videos are slow                                 | <ol> <li>Are you accessing the same cameras from multiple clients? (LAN and WAN)</li> <li>Do you have a Gigabit network? Check your network speed.</li> </ol>                                                                                                    |  |  |  |
| My camera appears<br>disconnected               | <ol> <li>Under camera settings, make sure the user name and password are correct.</li> <li>Under the camera settings, use the 'Ping' button to make sure the camera is connected to the network properly.</li> <li>If you can connect to the camera's web viewer, try rebooting the camera and/or restore it to factory default.</li> <li>Make sure your camera is using the latest firmware available.</li> <li>Make sure that the camera is connected to the same network as the server.</li> <li>If you are connecting to a camera that is integrated with DW Spectrum® via the ONVIF protocol (see list), make sure ONVIF is enabled.</li> <li>Make sure your user has permissions to view that specific camera.</li> </ol> |  |  |  |
| l cannot get playback<br>video from my camera   |                                                                                                    |  |  |  |
| l get an 'unauthorized'<br>message on my camera | <ol> <li>Make sure the camera's user name and password are properly entered in the camera's general information under<br/>the camera settings menu.</li> <li>If necessary, try rebooting the camera to apply the camera's user name and password.</li> </ol>                                                                                                    |  |  |  |

## **DW SPECTRUM SYSTEM REQUIREMENTS**

# **Recommended specs for the full client**

|                 |                                                                                                    | Single-monitor DW Spectrum workstation                      | Dual-monitor DW Spectrum<br>workstation                     | Quad-monitor DW Spectrum workstation                    |  |  |  |
|-----------------|----------------------------------------------------------------------------------------------------|-------------------------------------------------------------|-------------------------------------------------------------|---------------------------------------------------------|--|--|--|
| Processor       |                                                                                                    | Intel i5 8th gen or AMD Ryzen 5<br>3000 Quad-Core or better | Intel i7 8th gen or AMD Ryzen 7<br>3000 Quad-Core or better | Intel i9 or AMD Ryzen 9 Quad-Core<br>or better          |  |  |  |
| Video card      |                                                                                                    | Intel HD Graphics onboard GPU or better                     | Intel HD Graphics onboard GPU or better                     | GeForce GTX 1650 or better                              |  |  |  |
| RAM             |                                                                                                    | 8 GB DDR3 1600 MHz or better                                | 16 GB DDR3 1600 MHz or better                               | 32 GB or better                                         |  |  |  |
| NIC             |                                                                                                    | 1Gbps or better                                             | 2 x 1 Gbit or better                                        | 2 x 1 Gbit or better                                    |  |  |  |
| Storage         |                                                                                                    | Dedicated SSD or NVME disk for the OS, 128 GB or larger     | Dedicated SSD or NVME disk for the OS, 128 GB or larger     | Dedicated SSD or NVME disk for the OS, 128 GB or larger |  |  |  |
| OS<br>supported | Microsoft Windows OS         • Windows 8 - Released: October 2012   EoS: 01/2023         • Windows 8.1 - Released: October 2013   EoS: 01/2023         • Windows 10 - Released: July 2015         • Windows Server 2012 - Released: August 2012   EoS: 10/2023         • Windows Server 2012 R2 - Released: October 2013   EoS: 10/2023         • Windows Server 2016 - Released: October 2016   EoS: 01/2027         • Windows Server 2019 - Released: October 2018   EoS: 01/2029         Ubuntu (Debian-based Linux) OS         Ubuntu 16.04 LTS "Xenial Xerus" - Released: April 2016   EoS: 04/2024         Ubuntu 18.04 LTS "Bionic Beaver" - Released: April 2018   EoS: 04/2028         Macintosh OS         • macOS 10.14 "Mojave" - Released: September 2018         • macOS 10.15 "Catalina" - Released: October 2019         • macOS 11.0, 11.1, 11.2 "Big Sur" - Released: November 2020 |                                                             |                                                             |                                                         |  |  |  |
|                 | **NOTE: DW Spectrum IPVMS for macOS is only supported by the DW Spectrum Client.                                                                                                    |                                                             |                                                             |                                                         |  |  |  |

\* Except Storage Server version

Important: OS not listed will be not be supported by DW\* Tech Support

Tel: +1 (866) 446-3595 Fax: (813) 888-9262

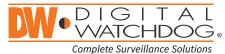

#### www.digital-watchdog.com sales@digital-watchdog.com